# 尊敬的顾客

感谢您使用本公司生产的产品。在您初次使用该仪器前,请您详细 地阅读使用说明书,将可帮助您正确使用本仪器。

> 我们的宗旨是不断地改进和完善公司的产品,因此您所 使用的仪器可能与使用说明书有少许差别。若有改动,我们 不一定能通知到您,敬请谅解!如有疑问,请与公司售后服 务部联络,我们定会满足您的要求。

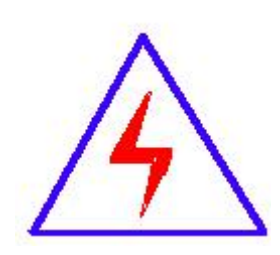

由于输入输出端子、测试接线柱等均有可能带电,您在 插拔测试线、电源插座时,可能产生电火花,小心电击。为 避免触电危险,务必遵照说明书操作!

# 武汉汉测电气有限公司

# ◆ 慎重保证

本公司生产的产品,在发货之日起三个月内,如产品出现缺陷,实 行包换。一年(包括一年)内如产品出现缺陷,实行免费维修。一年以 上如产品出现缺陷,实行有偿终身维修。如有合同约定的除外。

## ◆ 安全要求

请阅读下列安全注意事项,以免人身伤害,并防止本产品或与其相 连接的任何其它产品受到损坏。为了避免可能发生的危险,本产品只可 在规定的范围内使用。

## 只有合格的技术人员才可执行维修。

## **—**防止火灾或人身伤害

使用适当的电源线。只可使用本产品专用、并且符合本产品规格的电 源线。

正确地连接和断开。当测试导线与带电端子连接时,请勿随意连接或 断开测试导线。

产品接地。本产品除通过电源线接地导线接地外,产品外壳的接地柱 必须接地。为了防止电击,接地导体必须与地面相连。在与本产品输入 或输出终端连接前,应确保本产品已正确接地。

注意所有终端的额定值。为了防止火灾或电击危险,请注意本产品的 所有额定值和标记。在对本产品进行连接之前,请阅读本产品使用说明 书,以便进一步了解有关额定值的信息。

请勿在无仪器盖板时操作。如盖板或面板已卸下,请勿操作本产品。

2

使用适当的保险丝。只可使用符合本产品规定类型和额定值的保险 丝。

避免接触裸露电路和带电金属。产品有电时,请勿触摸裸露的接点 和部位。

在有可疑的故障时,请勿操作。如怀疑本产品有损坏,请本公司维 修人员进行检查,切勿继续操作。

# 请勿在潮湿环境下操作。

## 请勿在易爆环境中操作。

保持产品表面清洁和干燥。

## -安全术语

警告:警告字句指出可能造成人身伤亡的状况或做法。

小心:小心字句指出可能造成本产品或其它财产损坏的状况或做法。

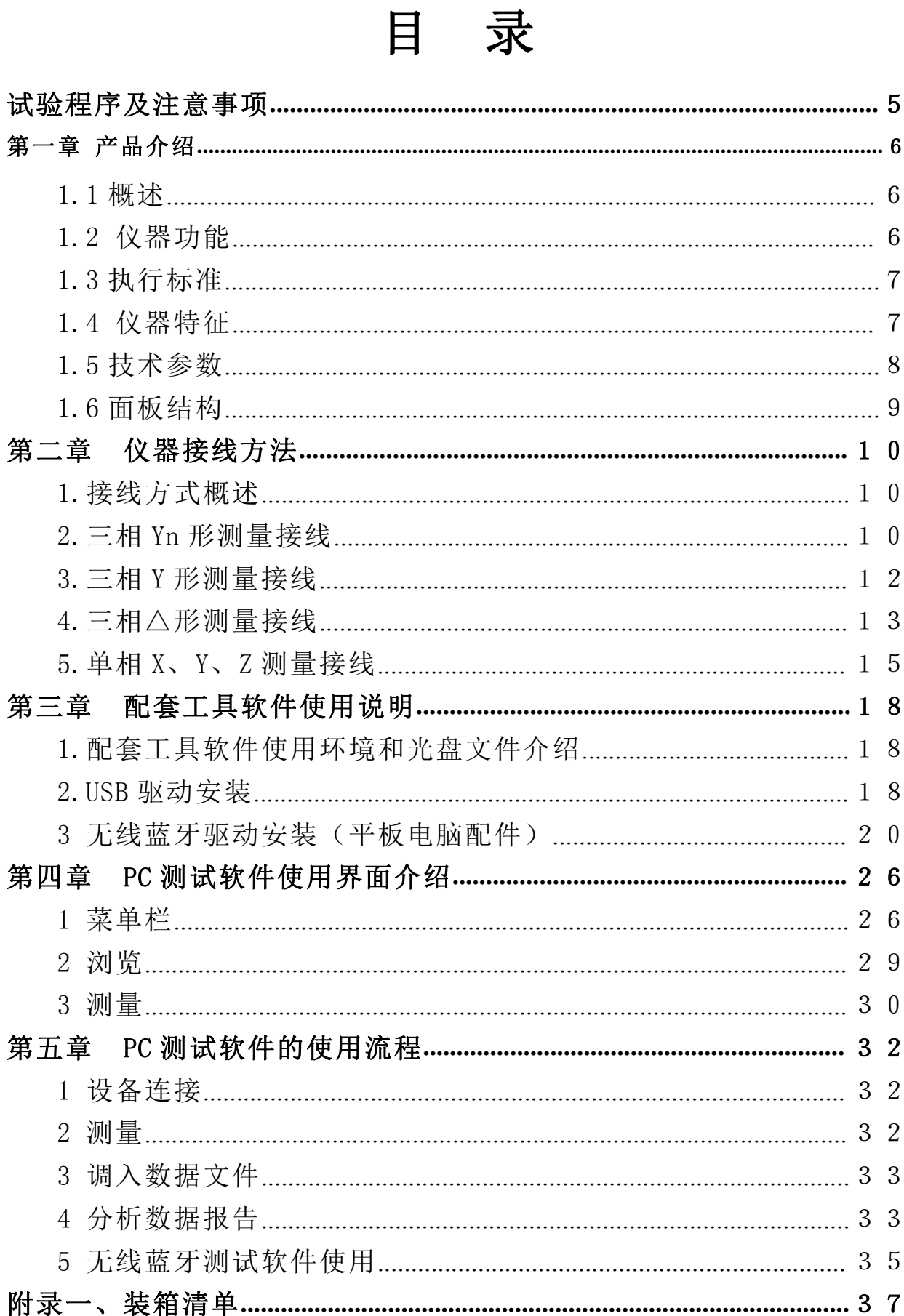

# <span id="page-4-0"></span>试验程序及注意事项

1.首先检查变压器接地状况是否良好,套管引线应全部解开。

2.详细记录被试品的铭牌数据及原始工况有否异常,以及被试品变压器当前测试状 况下的分接开关位置,并仔细输入被试品情况登记窗。

3.根据被试品的情况建立被试品数据文件的子目录;测试完成后应将测量的数据备 份至该目录下,并注意进行整理工作。

4.数据存放格式:文件是以 ASCII 码的形式存放,用户可用各种文字编辑软件进行 阅读和修改。

5.对刚退出运行的变压器进行测量,测量前应尽量让其散热降温;但在整个测量过 程中应停止对其所施的降温手段,保持温度,以免测量过程中温度变化过大而影响 测量结果的一致性。

# <span id="page-5-0"></span>第一章 产品介绍

### 1.1 概述

变压器绕组变形测试仪根据对变压器内部绕组特征参数的测量,采用目前世界 发达国家正在开发完善的内部故障频率响应分析(FRA)方法,对变压器内部故障作 出准确判断。

变压器设计制造完成后,其线圈和内部结构就确定下来,因此对一台多绕组的 变压器线圈而言,如果电压等级相同、绕制方法相同,则每个线圈对应参数(Ci、 Li)就应该是确定的。因此每个线圈的频域特征响应也随之确定,对应的三相线圈 之间其频率图谱具有一定可比性。

变压器在试验过程中发生匝间、相间短路,或在运输过程中发生冲撞,造成线 圈相对位移,以及运行过程中在短路和故障状态下因电磁拉力造成线圈变形,就会 使变压器绕组的分布参数发生变化。进而影响并改变变压器原有的频域特征,即频 率响应发生幅度变化和谐振频点偏移等。并根据响应分析方法研制开发的变压器绕 组测试仪, 就是这样一种新颖的变压器内部故障无损检测设备。它适用于 63kV~ 500kV 电力变压器的内部结构故障检测。

### 1.2 仪器功能

变压器绕组变形测试仪是将变压器内部绕组参数在不同频域的响应变化经量 化处理后,根据其变化量值的大小、频响变化的幅度、区域和频响变化的趋势,来 确定变压器内部绕组的变化程度,进而可以根据测量结果判断变压器是否已经受到 严重破坏、是否需要进行大修。 对于运行中的变压器而言,无论过去是否保存有 频域特征图,通过比较故障变压器线圈间特征图谱的差异,也可以对故障程度进行 判断。当然,如果保存有一套变压器原有的绕组特征图,更易对变压器的运行状况、 事故后分析和维护检修提供更为精确有力的依据。

检测数据自动分析系统,横向比较 A、B 、C 三相之间进行绕组相似性比较, 其分析结果为:

6

- <span id="page-6-0"></span>①一致性很好
- ②一致性较好
- ③一致性较差
- ④一致性很差

纵向比较 A-A、B-B、C-C 调取原数据与当前数据同相之间进行绕组变形比较, 其分析结果为:

- ①正常绕组
- ②轻度变形
- ③中度变形
- ④严重变形

### 1.3 执行标准

DL/T911-2004《电力变压器绕组变形的频率响应分析法》

### 1.4 仪器特征

1.硬件机芯采用 DDS 专用数字高速扫频技术,准确诊断出绕组发生扭 曲、鼓 包、移位、倾斜、匝间短路变形及相间接触短路等故障。

2.采集控制采用高集成化微处理器,选用精密、高稳定元器件,高速双通道 16 位 A/D 采样(现场试验改变分接开关,波形曲线有明显变化),对同一相重复试验, 测量重复率在 99.5%以上。

3.仪器具有线性扫频测量和分段扫频测量双测量系统功能,兼容当前国内两种 技术流派的测量模式。

4.在测试过程中仅需要拆除变压器的连接母线,不需要对变压器进行吊罩、拆 装的情况下就完成所有测试。

6.测量变压器时,接线人员可任意布放信号输入输出引线,对测量结果无影响, 接线人员可停留在变压器油箱上面,不必下来,减轻劳动强度。

7.幅频特性符合国家关于幅频特性测试仪的技术指标。横坐标(频率)具有线 性分度及对数分度两种,因此打印出的曲线可以是线性分度曲线也可以是对数分

7

<span id="page-7-0"></span>度曲线,用户可根据实际需要选用。

8.仪器智能化程度高,信号输出幅度由软件进行自动量程调节,最大幅度峰值  $+10V$ , 自动调节采样频率。

9.仪器具备多种频率线形扫频测量系统测量功能,线形扫频测量扫描频率高达  $2$ MHz, 频率扫描间隔可分为 0.25kHz、0.5kHz 和 1kHz, 对变压器变形情况提供更多 的分析。

10.提供历史曲线对比分析,可同时加载多条历史曲线观察,能具体选择任意 曲线进行横向和纵向分析。配有专家智能分析诊断系统,可以自动诊断变压器绕 组的状态,同时加载 6 条曲线,各条曲线相关参数自动计算,自动诊断绕组的变 形情况,给出诊断的参考结论。

11.软件管理功能强大,充分考虑现场使用的需要,自动保存环境条件参数, 以便作变压器绕组变形诊断时提供依据。测量数据自动分析存盘,并生成电子文 档(Word)保存,且具有彩色打印功能,方便用户出测试报告。

## 1.5 技术参数

1.扫描方式:

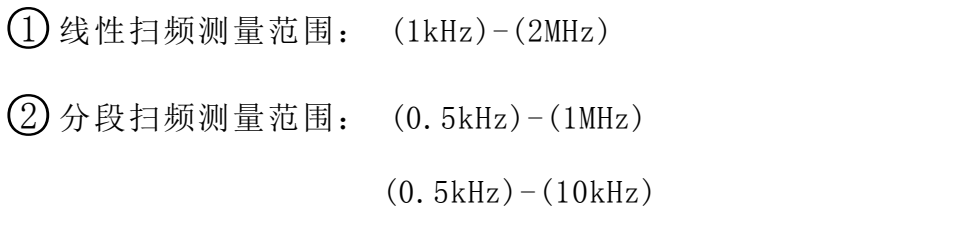

 $(10kHz) - (100kHz)$ 

 $(100kHz) - (500kHz)$ 

 $(500kHz) - (1000kHz)$ 

2.幅度测量范围: (-100dB)至(+20dB)

3.幅度测量精度: ±1dB

4.扫描频率精度: 0.01%

5.信号输入阻抗:1MΩ

6.信号输出阻抗:50Ω

<span id="page-8-0"></span>7.同相测试重复率:99.5%

8.测量仪器尺寸:300X340X120(mm3)

9.仪器铝合金箱尺寸:310X400X330(mm3)

10.仪器重量:10Kg

# 1.6 面板结构

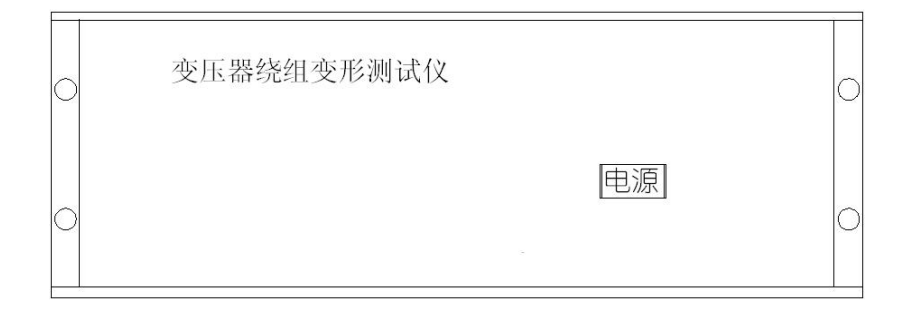

变压器绕组变形测试仪前面板图(图 1)

◇仪器前面板上安装有电源自锁开关, 按下时电源打开,指示灯点亮,

关闭时按下松开, 指示灯熄灭;

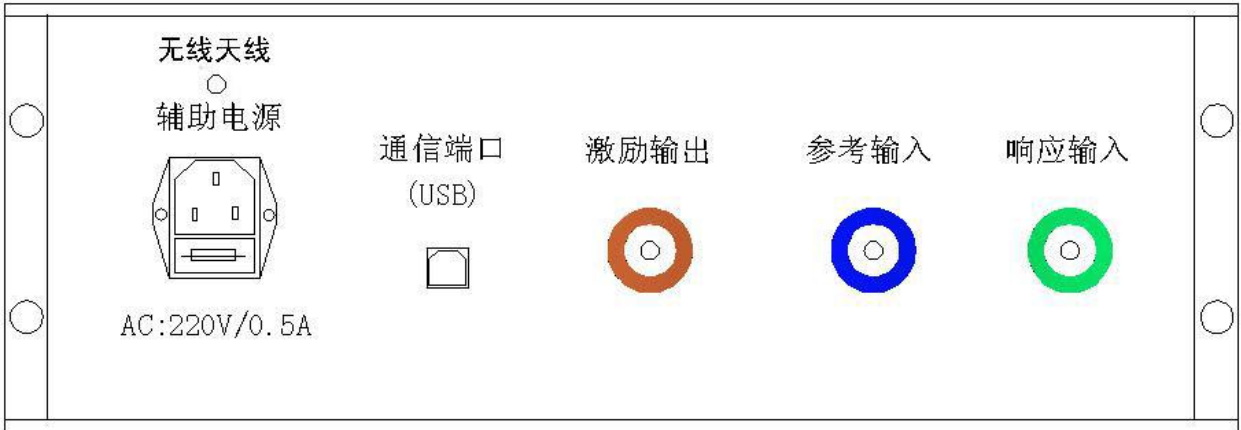

变压器绕组变形测试仪后面板图(图 2)

◇仪器后面板上安装有电源插座内藏保险丝;

◇USB 通信端口连接笔记本电脑。

<sup>◇</sup>测量信号端口:K9 插座外标颜色与测量电缆外标颜色一致,请对颜色 连接;

# <span id="page-9-0"></span>第二章 仪器接线方法

## 1.接线方式概述

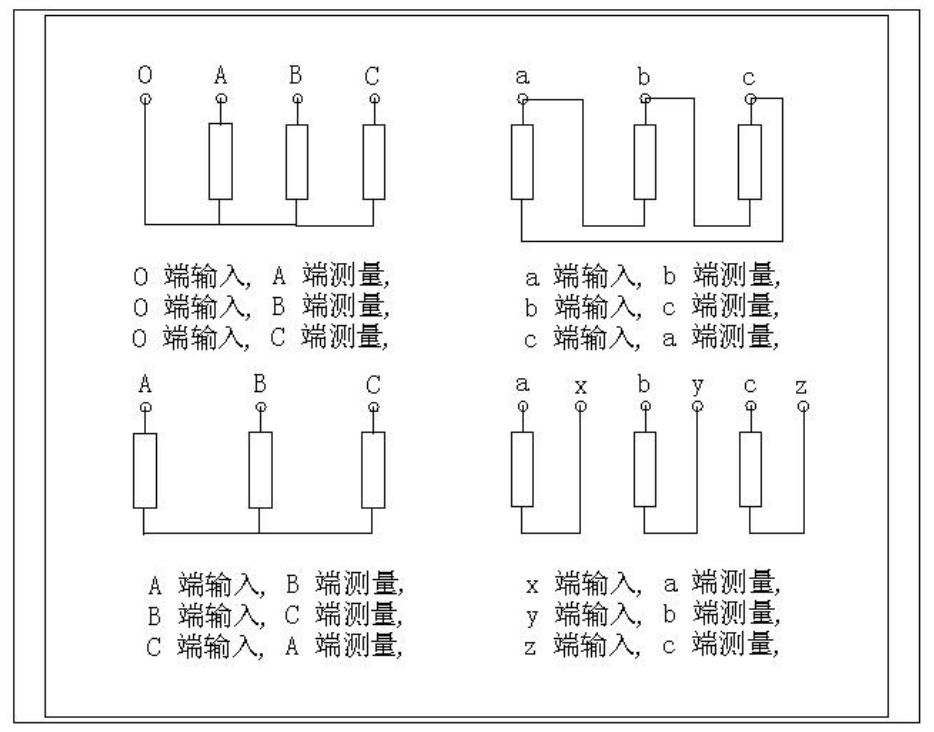

图 3 and **3** and **3** and **3** and **3** and **3** and **3** and **3** and **3** and **3** and **3** and **3** and **3** and **3** and **3** and **3** and **3** and **3** and **3** and **3** and **3** and **3** and **3** and **3** and **3** and **3** and **3** and **3** a

变压器常用检测接线方式如图 3,变压器绕组变形测试仪主要是由主测量单元 和笔记本电脑构成,并行三根专用测量电缆以及测量夹子和接地线组成。

主测量单元系统与试品之间采用 50(高频同轴电缆联接,扫频信号经输出端口 (激励输出),通过连接电缆将信号夹子(黄色)向被试品注入信号;由信号测量夹子 (绿色)从被试品获取信号,经电缆传输到(响应输入);由信号测量从被试品注入 点获取同步参考信号,经电缆传输到输入(参考输入)。被试品外壳与测试电缆的 屏蔽层必须可靠连接并接地,大型变压器一般以铁芯接地套管引出线与油箱的连接 点,作为公共接地点,变压器外壳点接地。

## 2.三相 Yn 形测量接线

### 2.1 A 相测量接线

2.1.1 测量系统共一点接地,取变压器铁芯接地。

 $2.1.2$  黄夹子定义为输入,钳在 Yn 的' $0'$ 点、绿夹子定义为测量,钳 A 相上。 2.1.3 地线连接网依次由绿夹子地线孔插入接地线至黄夹子地线孔,再连接一 地线到铁芯接地。

2.1.4 以上接线完成对三相 Yn 形的 A 相测量接线, 如图 4。

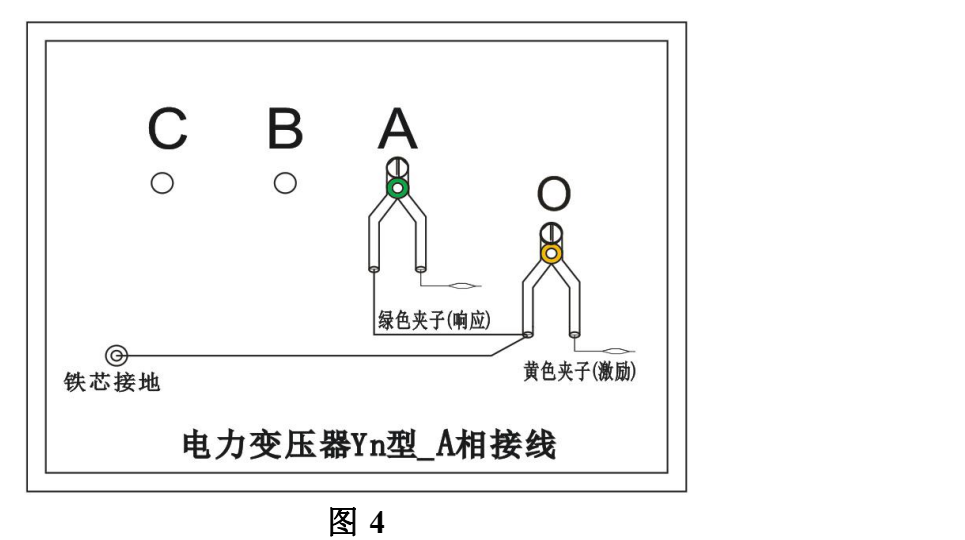

### 2.2 B 相测量接线

- 2.2.1 测量系统共一点接地,取变压器铁芯接地。
- $2.2.2$  黄夹子定义为输入,钳在 Yn 的'0'点、绿夹子定义为测量,钳 B 相上。
- 2.2.3 地线连接网依次由绿夹子地线孔插入接地线至黄夹子地线孔,再连接一 地线到铁芯接地。
- 2.2.4 以上接线完成对三相 Yn 形的 B 相测量接线, 如图 5。

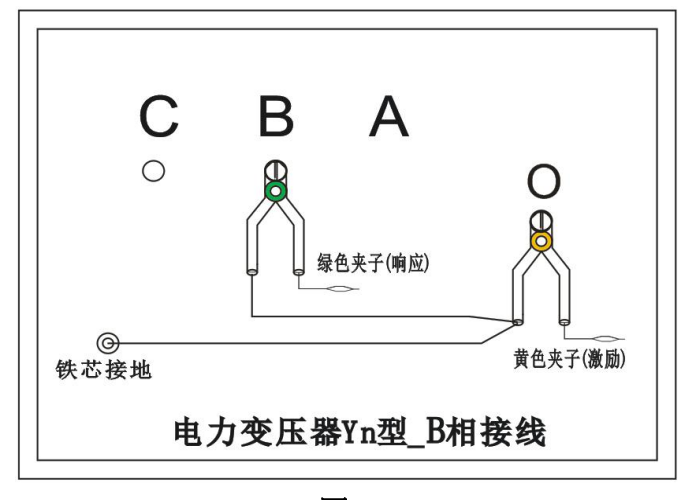

图 5<sup>2</sup>

### 2.3.C 相测量接线

2.3.1 测量系统共一点接地,取变压器铁芯接地。

2.3.2 黄夹子定义为输入,钳在 Yn 的'O'点、绿夹子定义为测量,钳 C 相上。 2.3.3 地线连接网依次由绿夹子地线孔插入接地线至黄夹子地线孔,再连接一 地线到铁芯接地。

<span id="page-11-0"></span> $2.3.4$  以上接线完成对三相 Yn 形的 C 相测量接线, 如图 6。

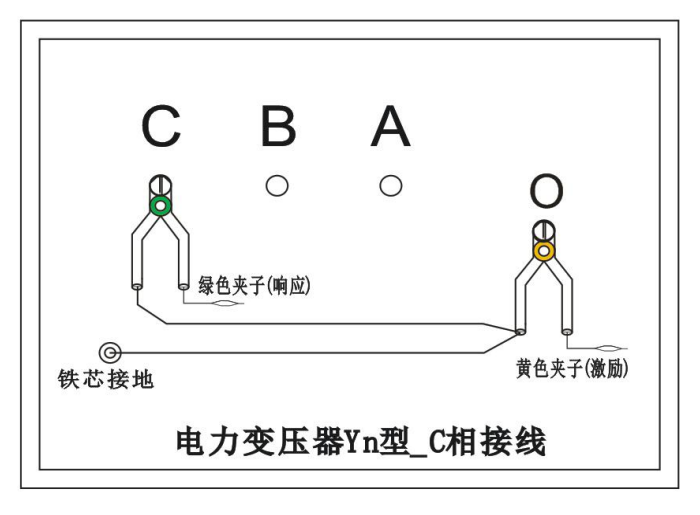

图 6**6** 

## 3.三相 Y 形测量接线

3.1 AB 相测量接线

3.1.1 测量系统共一点接地,取变压器铁芯接地。

3.1.2 黄夹子定义为输入,钳在 Y 形的 A 相、绿夹子定义为测量,钳 B 相上。

3.1.3 地线连接网依次由绿夹子地线孔插入接地线至黄夹子地线孔,再连接一 地线到铁芯接地。

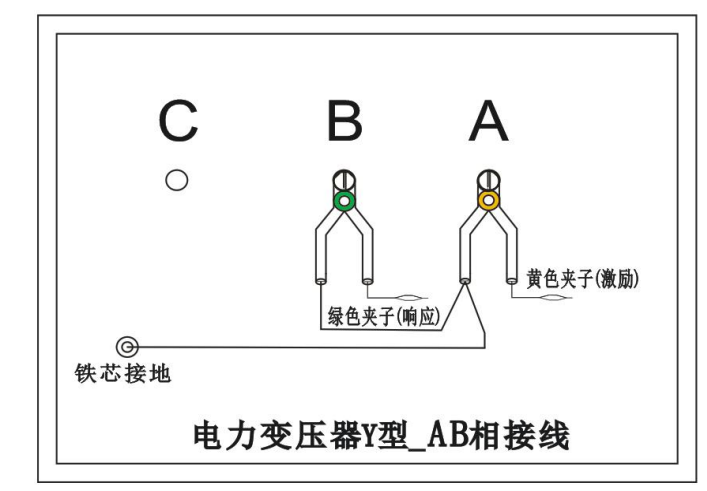

3.1.4 以上接线完成对三相 Y 形的 AB 相测量接线, 如图 7。

图 7 and **7** and 7 and 7 and 7 and 7 and 7 and 7 and 7 and 7 and 7 and 7 and 7 and 7 and 7 and 7 and 7 and 7 and 7

#### 3.2 BC 相测量接线

3.2.1 测量系统共一点接地,取变压器铁芯接地。

<span id="page-12-0"></span>3.2.2 黄夹子定义为输入,钳在 Y 形的 B 相、绿夹子定义为测量,钳 C 相上。 3.2.3 地线连接网依次由绿夹子地线孔插入接地线至黄夹子地线孔,再连接一 地线到铁芯接地。

- C. R.  $\Delta$  $\bigcirc$ 黄色夹子(激励) 绿色夹子(响应)  $\circledcirc$ 铁芯接地 电力变压器Y型 BC相接线
- 3.2.4 以上接线完成对三相 Y 形的 BC 相测量接线, 如图 8。

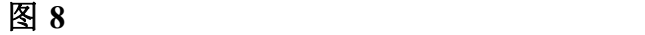

#### 3.3 CA 相测量接线

3.3.1 测量系统共一点接地,取变压器铁芯接地。

3.3.2 黄夹子定义为输入,钳在 Y 形的 C 相、绿夹子定义为测量,钳 A 相上。

- 3.3.3 地线连接网依次由绿夹子地线孔插入接地线至黄夹子地线孔,再连接一 地线到铁芯接地。
- 3.3.4 以上接线完成对三相 Y 形的 CA 相测量接线, 图 9。

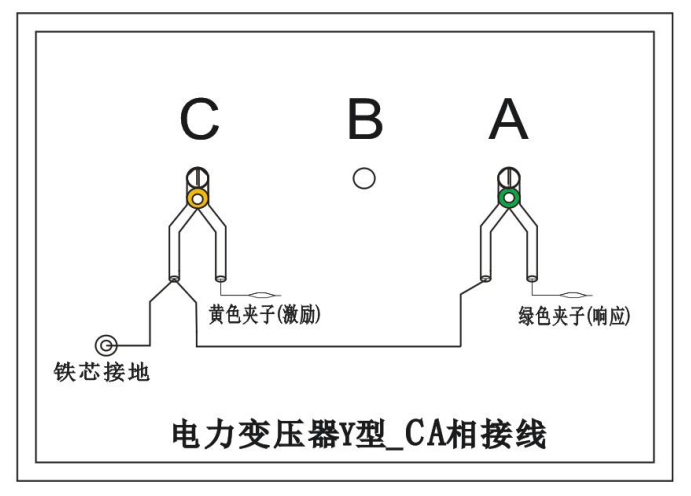

图 **9**

# 4.三相△形测量接线

**4.1 AB** 相测量接线

4.1.1 测量系统共一点接地,取变压器铁芯接地。

4.1.2 黄夹子定义为输入,钳在△形的 A 相、绿夹子定义为测量,钳 B 相上。 4.1.3 地线连接网依次由绿夹子地线孔插入接地线至黄夹子地线孔,再连接一 地线到铁芯接地。

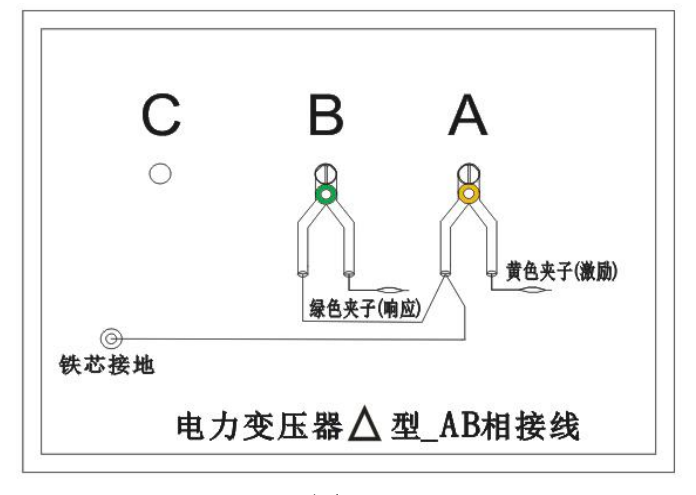

4.1.4 以上接线完成对三相△形的 AB 相测量接线, 如图 10。

图 **10**

#### 4.2 BC 相测量接线

- 4.2.1 测量系统共一点接地,取变压器铁芯接地。
- 4.2.2 黄夹子定义为输入,钳在△形的 B 相、绿夹子定义为测量,钳 C 相上。
- 4.2.3 地线连接网依次由绿夹子地线孔插入接地线至黄夹子地线孔,再连接一 地线到铁芯接地。
- 4.2.4 以上接线完成对三相△形的 BC 相测量接线,如图 11。

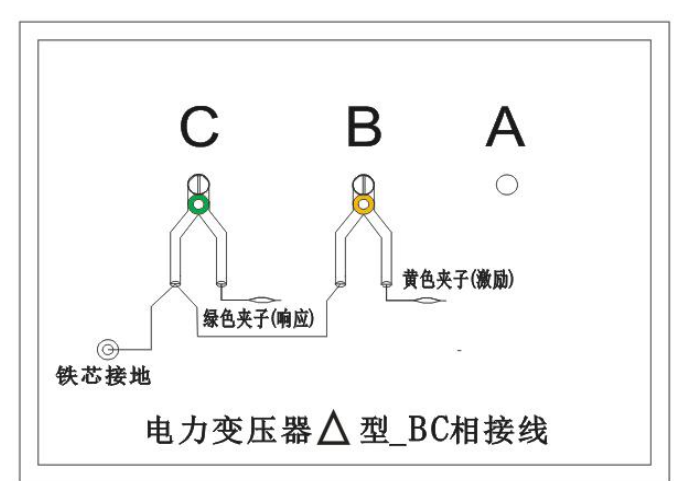

图 11

### 4.3 CA 相测量接线

4.3.1 测量系统共一点接地,取变压器铁芯接地。

<span id="page-14-0"></span> $4.3.2$ 黄夹子定义为输入,钳在 $\triangle$ 形的  $C$  相、绿夹子定义为测量,钳 A 相上。 4.3.3 地线连接网依次由绿夹子地线孔插入接地线至黄夹子地线孔,再连接一 地线到铁芯接地。

4.3.4 以上接线完成对三相△形的 CA 相测量接线,如图 12。

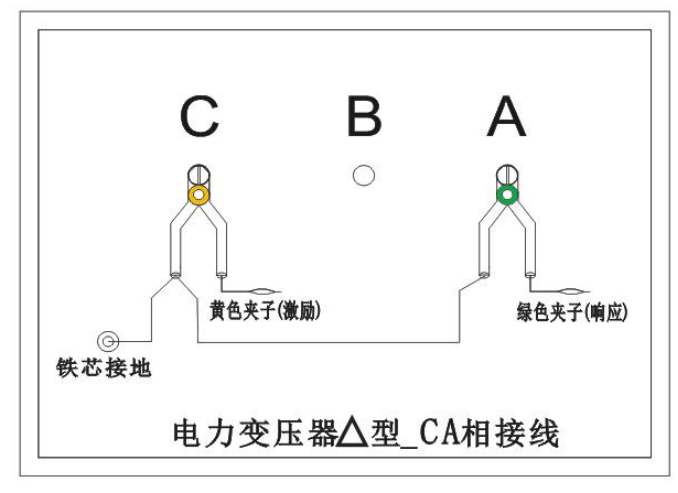

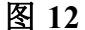

# 5.单相 X、Y、Z 测量接线

### 5.1 单相 X 测量接线

5.1.1 测量系统共一点接地,取变压器铁芯接地。

5.1.2 黄夹子定义为输入,钳在单相的 x 点、绿夹子定义为测量,钳 a 点上。 5.1.3 地线连接网依次由绿夹子地线孔插入接地线至黄夹子地线孔,再连接一 地线到铁芯接地。

5.1.4 以上接线完成对单相 X 的测量接线,如图 13。

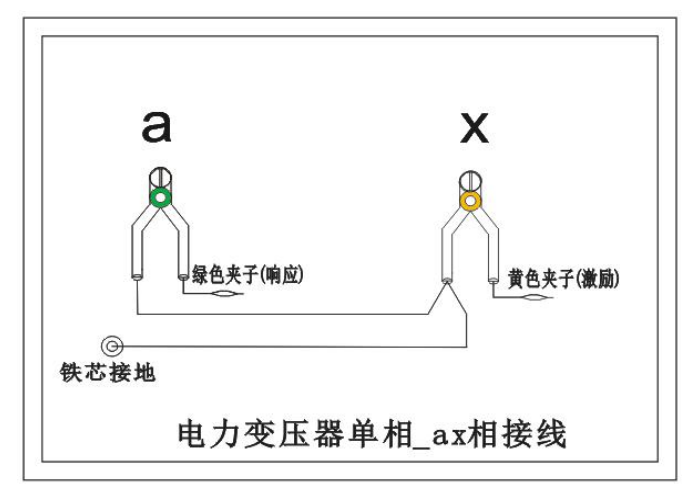

图 **13**

### 5.2 单相 Y 测量接线

5.2.1 测量系统共一点接地,取变压器铁芯接地。

- 5.2.2 黄夹子定义为输入,钳在单相的 y 点、绿夹子定义为测量,钳 b 点上。
- 5.2.3 地线连接网依次由绿夹子地线孔插入接地线至黄夹子地线孔,再连接一 地线到铁芯接地。
- 5.2.4 以上接线完成对单相 Y 的测量接线, 如图 14。

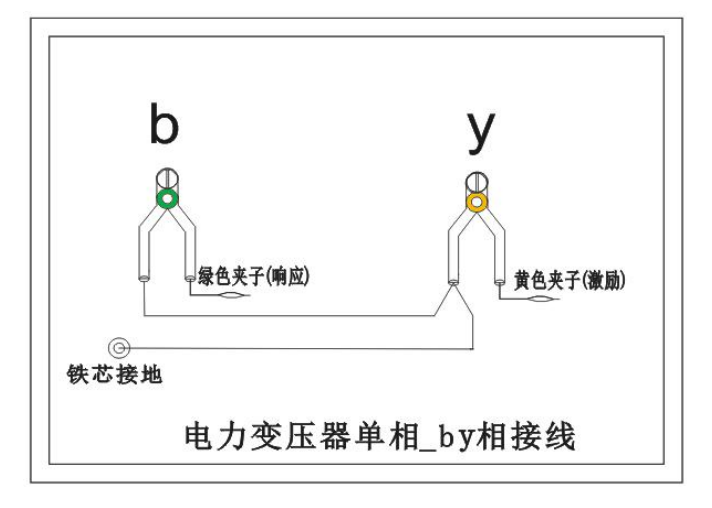

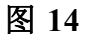

### 5.3 单相 Z 测量接线

- 5.3.1 测量系统共一点接地,取变压器铁芯接地。
- 5.3.2 黄夹子定义为输入,钳在单相的 z 点、绿夹子定义为测量,钳 c 点上。
- 5.3.3 地线连接网依次由绿夹子地线孔插入接地线至黄夹子地线孔,再连接一 地线到铁芯接地。
- 5.3.4 以上接线完成对单相 Z 的测量接线,如图 15。

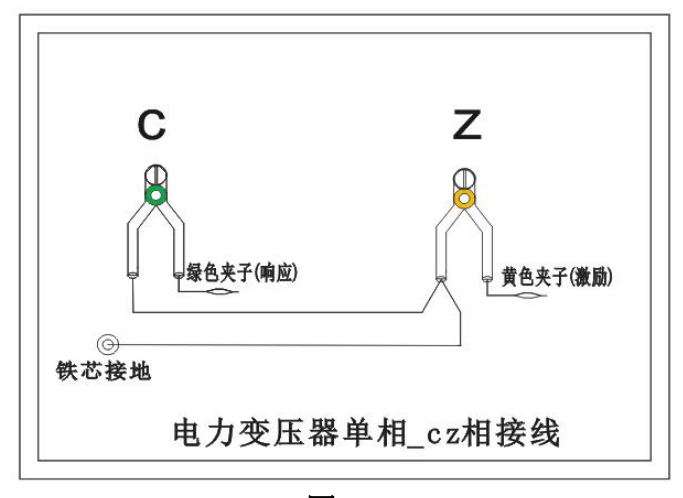

图 **15**

# 注意事项:

该仪器在测量之前应预热 15 分钟,如果在冬季等气温偏低的情况下,预热时 间应适当加长,确保仪器的正常测量。

注意严格按示意图接地线,特别注意的是响应信号的接地夹子要先通过连接线 与激励信号的接地夹子连接,再由激励信号的接地线与铁芯接地,保证信号电流的 正确流向。

# <span id="page-17-0"></span>第三章 配套工具软件使用说明

## 1.配套工具软件使用环境和光盘文件介绍

### **1.1** 软件功能简介

此配套工具软件为仪器主机在计算机上的重要测试工具,将光盘中的所有文件 内容拷贝到本地计算机中即可使用,供试验人员对测量数据做进一步分析处理。

#### **1.2** 软件特点

- 支持 2 维显示与 3 维显示的随意切换
- 一键自动分析测试实验结果并生成 WORD 报告
- 支持所有的 Windows 系列操作系统, 运行速度快, 使用方便

### **1.3** 运行环境

- 硬件设备要求: 建议使用赛扬 533 及以上 CPU, 512MB 及以上内存、1GB 及 以上可用硬盘空间。
- 支持软件: Win98、Win2000、XP、Win2003、Vista、Win7、Win8 等 Windows 系列操作系统;Microsoft Office 2000 及以上版本(必须包含 Excel,Word)。

### 2.USB 驱动安装

2.1 确认测试仪电源已经打开,USB 接线正确无误后,打开随机光盘中找到 "**CH372**"文件夹,双击打开文件夹后,双击运行"**CH372DRV.EXE**"。

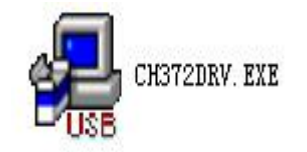

2.2 运行后点击"安装",如图 16。

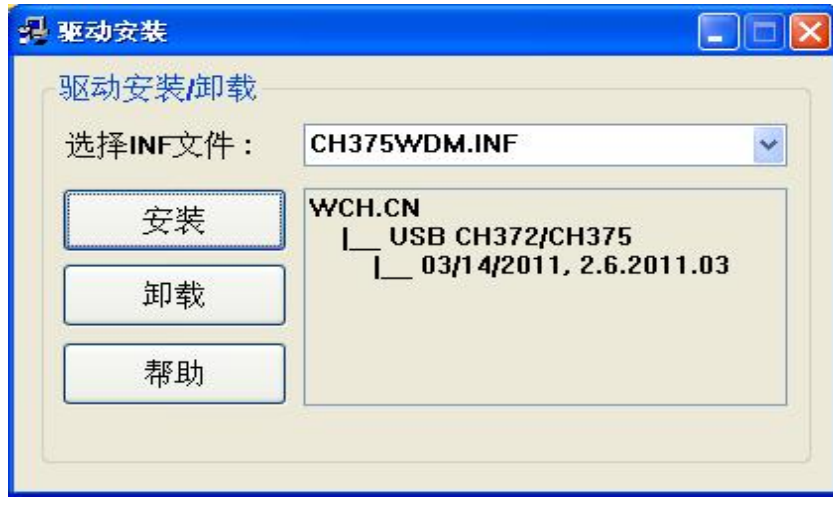

图 16

2.3 完成安装如图 17。

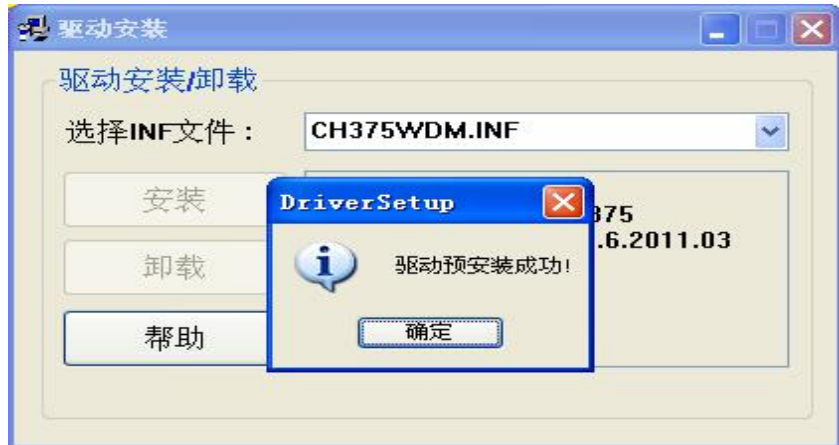

图 17

## <span id="page-19-0"></span>3 无线蓝牙驱动安装(平板电脑配件)

笔记本电脑或者掌上电脑自带蓝牙驱动与 BT1800 蓝牙模块操作流程,采用 windows 自带的蓝牙管理器与蓝牙模块建立链接。在进行步骤前,请注意计算 机的蓝牙设备已经打开(如果是外置蓝牙,请插入计算机,如果是内置蓝牙, 请确认功能已打开)然后步骤如下:

3.1 找到光盘中"ITV\_Bluesoleil"文件夹,然后双击打开,在文件夹中找 到并双击"Set up", 如图 18。

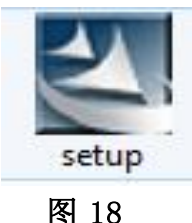

3.2 选择语言,然后确认,如图 19。

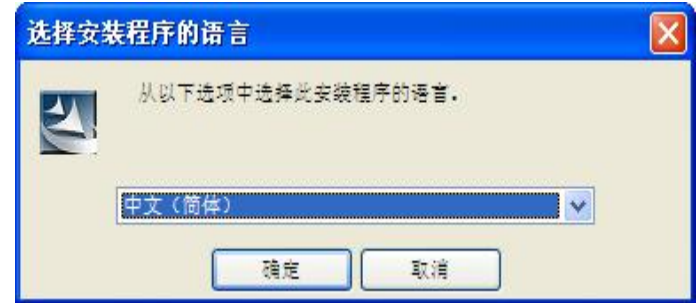

图 19

3.3 出现欢迎使用界面后点击下一步,如图 20。

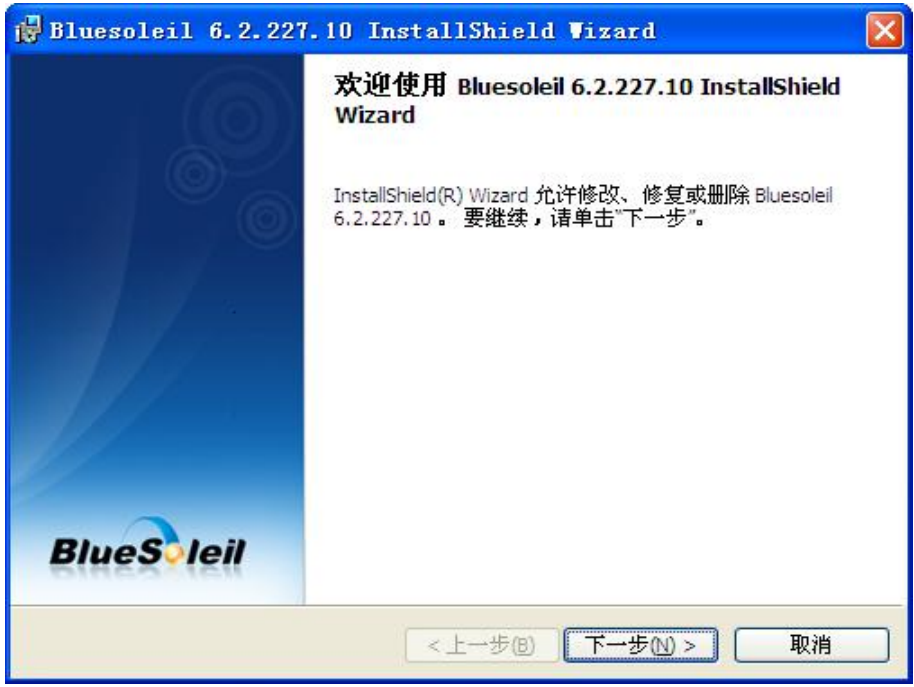

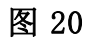

3.4 同意接受许可证中的条款,继续下一步,如图 21。

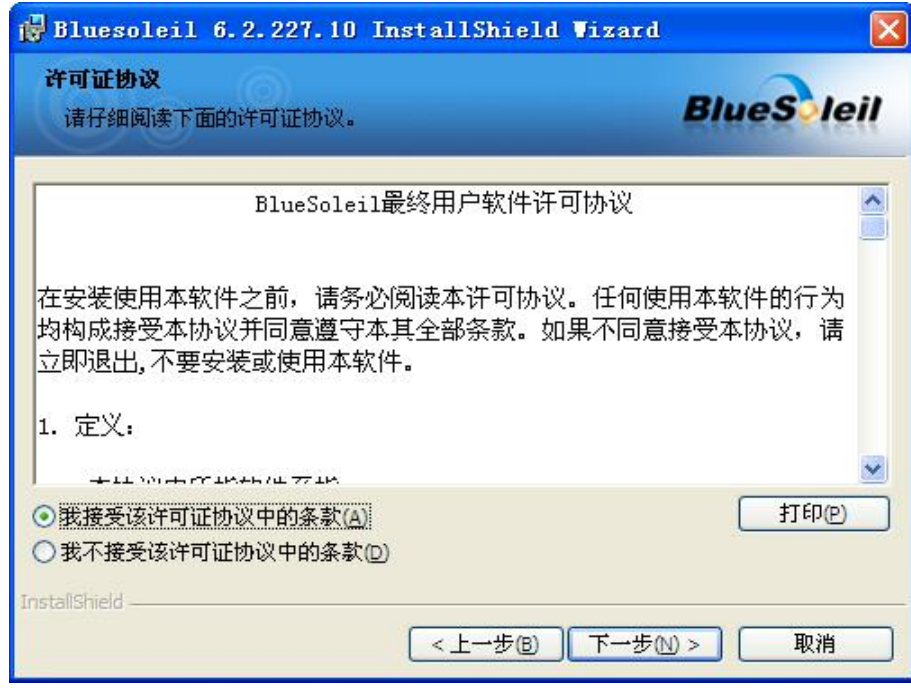

# 图 21

3.5 下一步后点击开始安装, 如图 22。

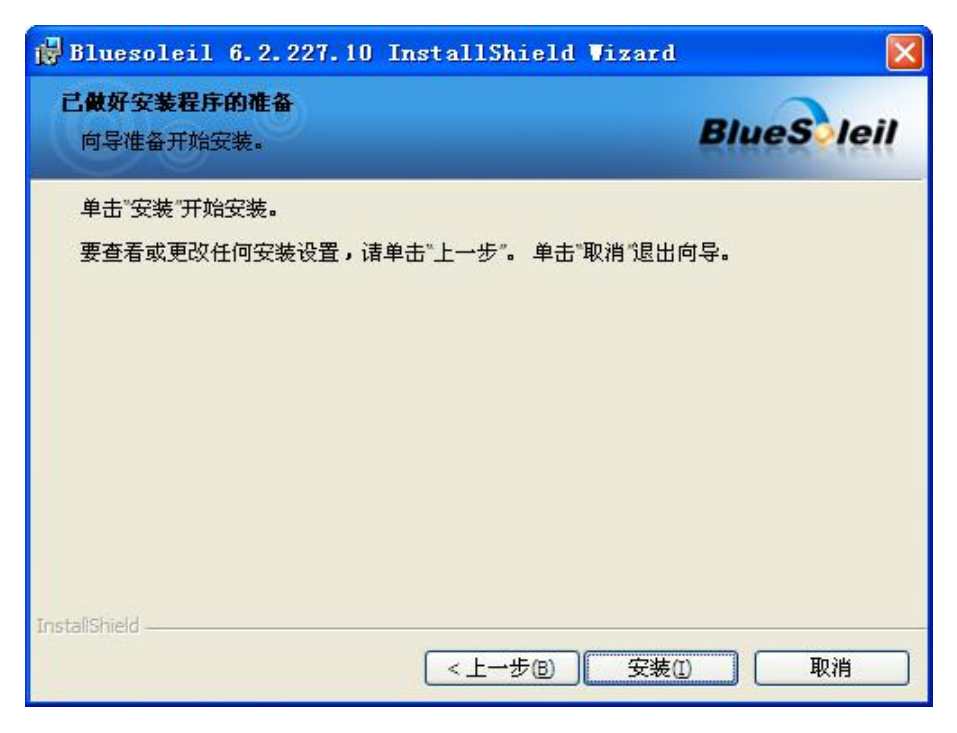

图 22

3.6 完成安装, 如图 23。

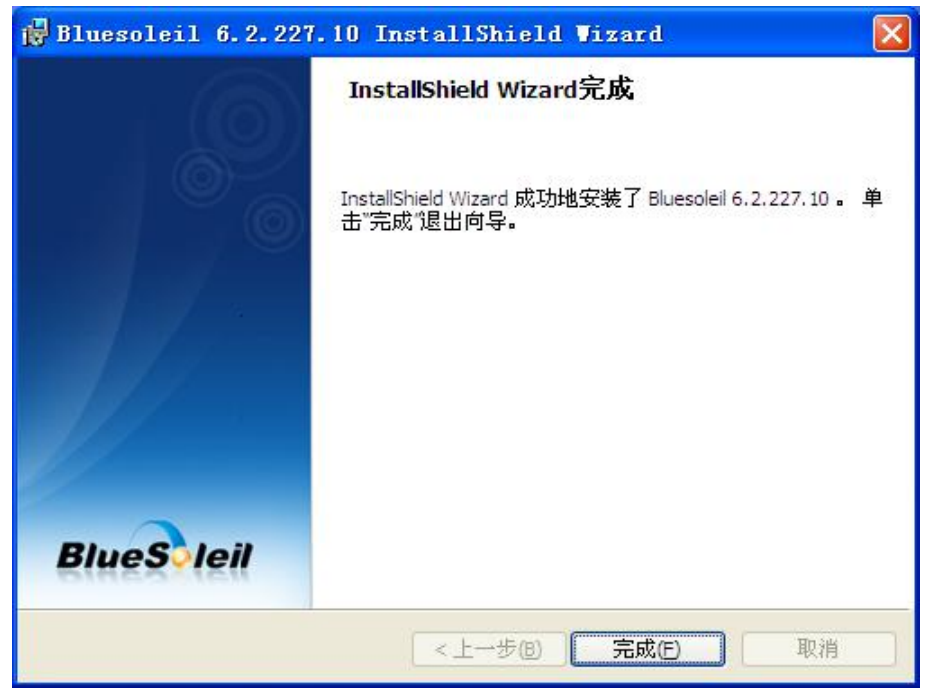

图 23

3.7 确认重启,如图 24。

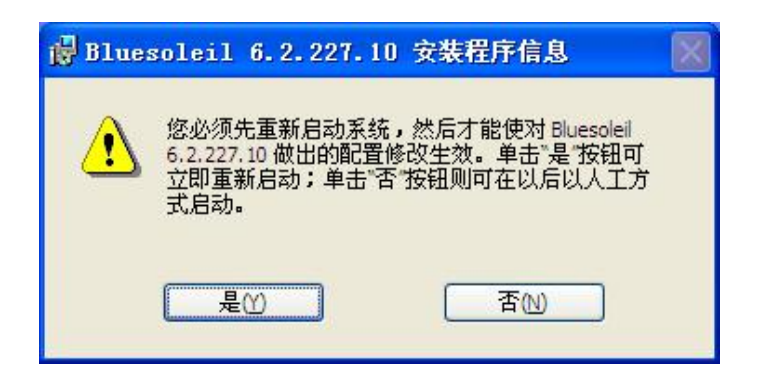

#### 图 24

3.8 重启完成后桌面找到"蓝牙位置",如图 25 双击运行。

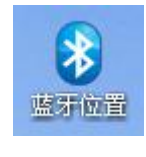

图 25

3.9 运行后如图,打开主机电源,蓝牙功能准备就绪,双击搜索设备,稍后 系统将找到测试设备名为 BT1800 蓝牙模块, 双击运行名为"BT1800-A", 如图 26、 图 27。

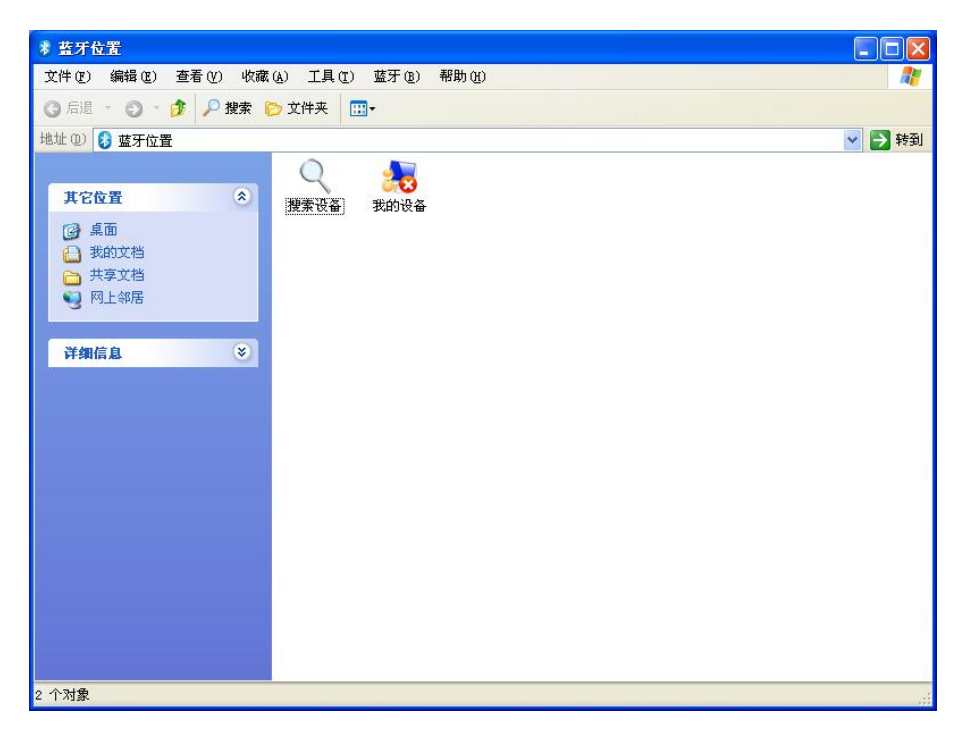

图 26

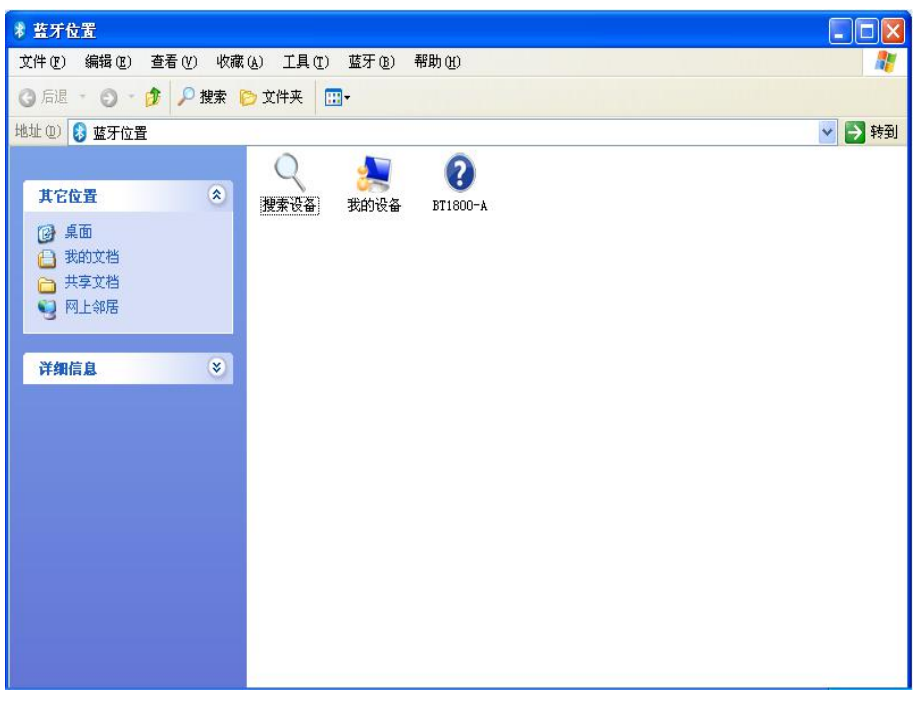

图 27

3.10 双击蓝牙串口后系统开始连接,如果原先的图标由蓝色变为绿色表示 连接成功,连接成功后将自动分配蓝牙串口 COM 端, 如图 28, 图为 COM5。

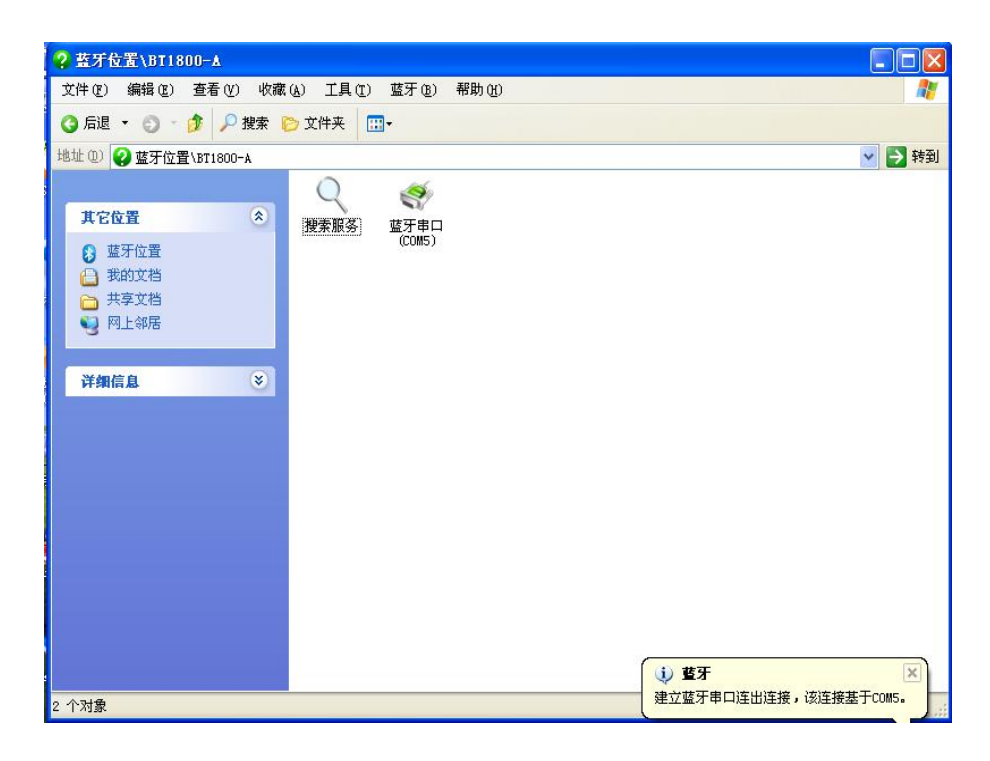

图 28

3.11 配对完成后,操作系统会自动分配串口号给蓝牙串口模块,成功链接建立 后,PC 就可以一直使用该蓝牙串口模块而无需再重新建立链接。如需要重新建立 链接, 则 PC 端需要删除该蓝牙设备, 同时需要关闭设备电源。

# <span id="page-25-0"></span>第四章 PC 测试软件使用界面介绍

本仪器除接线外的所有操作均在计算机上完成。检查试验接线正确无误后,启 动计算机电源开关,待计算机正常运行后,再启动主控测量单元电源,其电源指示 灯应正常显示。如果只对已测量的数据进行分析工作,可不连接和启动主控测量单 元,只启动计算机就可完成;计算机启动后,双击本上位机图标,即进入上位机软 **件。**

以下介绍软件界面中各个区域的功能。

### 1 菜单栏

进入测试软件,左上方即为菜单栏,分别有"系统"、"查看"、"设置"和 "帮助"四个下拉菜单,如图 29。下面分别介绍各个下拉菜单的具体功能。

## 1.1.系统

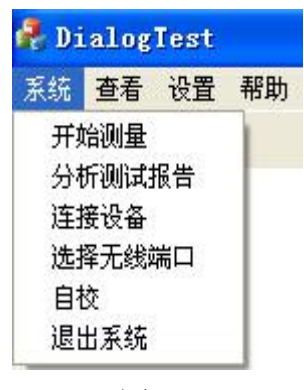

图 29

1.1.1 开始测量,开始进行变压器测试工作,但一般在开始测试前需要设置一 些参数,所以建议一般在测量区域(下面会详细介绍)进行开始测试的过程。

1.1.2 分析测试报告,根据当前的测试曲线数据,显示出详细的测试报告,但 一般在进行分析报告前需要选择待分析的曲线和显示方式等参数,所以建议一般在 曲线分析区域(下面会详细介绍)进行显示分析报告的过程。

1.1.3 连接设备,如果运行此软件的时候未连接 USB 线,可在确认 USB 线已连 接和测试仪器已通电的情况,选择此项目重新进行连接。建议在确认 USB 线已连接 和测试仪器已通电之后,再运行本软件。

1.1.4 选择无线端口,这是配有蓝牙通讯(选配)与掌上电脑机采用的连接方式

的设置。

1.1.5 退出系统,使用完毕可以选择此项目离开。

## 1.2 查看

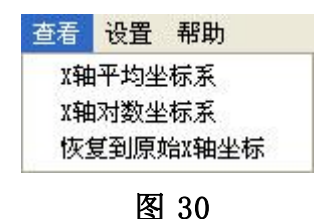

1.2.1 X 轴平均坐标系,当前测试曲线和查看历史曲线的坐标 X 频率为线性增 加的,此时可观察曲线不同的频率段细节。

# 1.2.2 X 轴对数坐标系,当前测试曲线和查看历史曲线的坐标 X 频率为对数增 加的此时可观察曲线在低频率段细节。

1.2.3 恢复到原始 X 轴坐标, 曲线恢复到原始坐标系状态。

# 1.3 设置

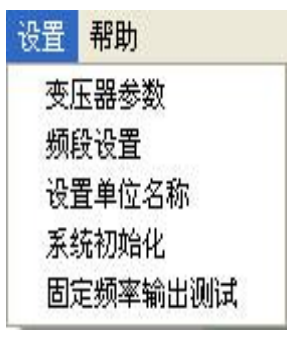

图 31

1.3.1 设置变压器参数,选择此项目后,会打开一个变压器各项参数的对话框, 如图 21。设置好各个参数后,按"确认"键保存输入数据,按"取消"键放弃输入 数据,按"写入数据文件"键则将此变压器参数写入到已选择的历史曲线文件中, 覆盖掉这些文件以前的变压器参数。(此功能是针对在变压器现场测试时,临时简 单设置了变压器参数,再测试完成后重新想修改已保存的变压器参数的情况。)

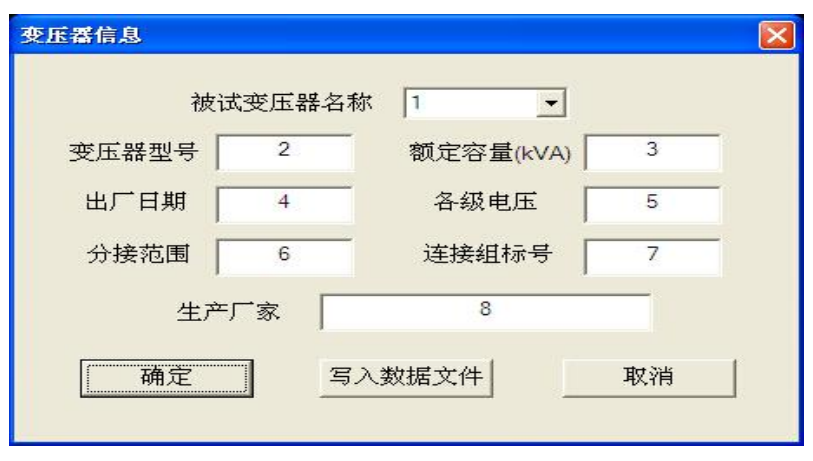

图 32

1.3.2 频段设置, 选择此项目后, 会打开一个扫描频率低、中、高各个频段的 对话框,如图 33。设置好各个频段的范围后,按"确认"键保存输入数据,按"取 消"键放弃输入数据,按"还原"键则会恢复到默认频段设置。此项目的频段设置 参数,只在打印报告中会反映出来。

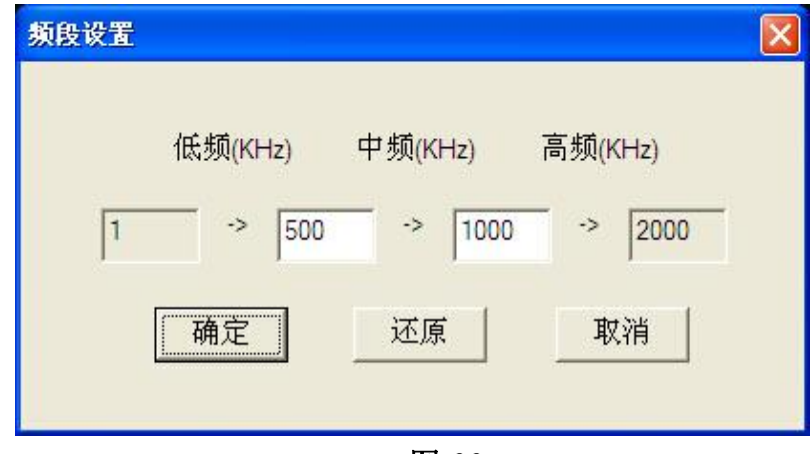

图 33

1.3.3 设置单位名称,选择此项目后,会打开一个要求输入单位名称的对话框, 如图 34。按"确认"键保存输入,按"取消"键放弃输入,此项目设置的单位名称, 只在打印报告中会反映 出来。

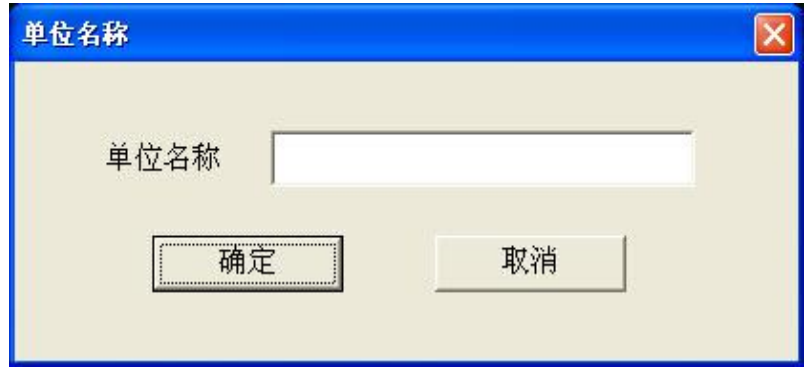

图 34

<span id="page-28-0"></span>1.3.4 系统初始化,当系统第一次安装使用或者重新安装使用后,运行会自动 启动该选项,对系统的测量参数进行初始化过程。一般用户无需手动使用该项目。

1.3.5 固定频率输出测试,选择此项目后,会打开一个要求输入输出频率的对 话框,如图 35。选择"开始输出"将显示输出后得到的 dB 值,这个功能主要用来 提供外部仪器检测本仪器的频率和幅值的精确度。

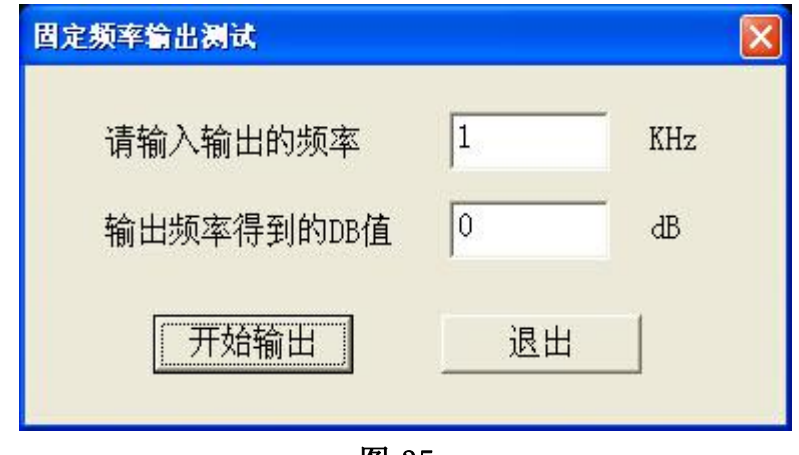

图 35

1.4 帮助可以在电脑上浏览绕组变形测试仪使用说明书。

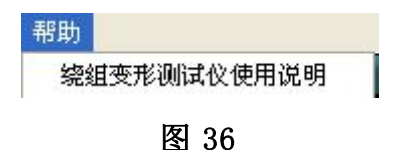

## 2 浏览

菜单栏的下方,如图 37,即为浏览和测量区域,选择不同的项目,下方的区域 内容也会随之变化。在对测试完成的曲线数据文件进行查看分析的时候,选择"浏 览"项目。此时,下方为文件系统的树型结构,可选择已保存的曲线数据文件,具 体操作介绍请参照软件测试流程。

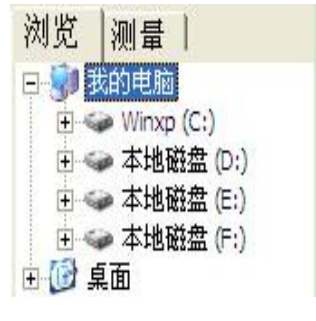

图 37

<span id="page-29-0"></span>3 测量

准备对变压器测试的时候,选择"测量"项目。下方为测量变压器时需要填入 的参数, "变压器参数"同菜单中的变压器参数, 如图 38(注意: 如果测试过程 中停止测量,将无。)

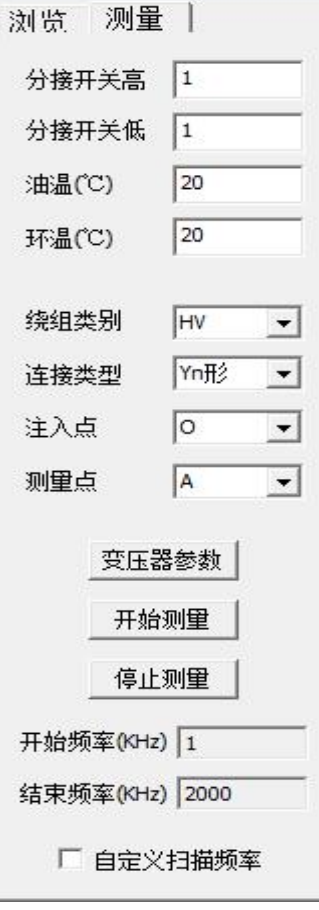

#### 图 38

自定义扫描频率"之后,如图 39,可以自定义测量 的开始频率(开始频率≥1KHz)和结束频率(结束频率≤ 2000KHz),扫描频率的 范围为 1KHz-2000KHz。

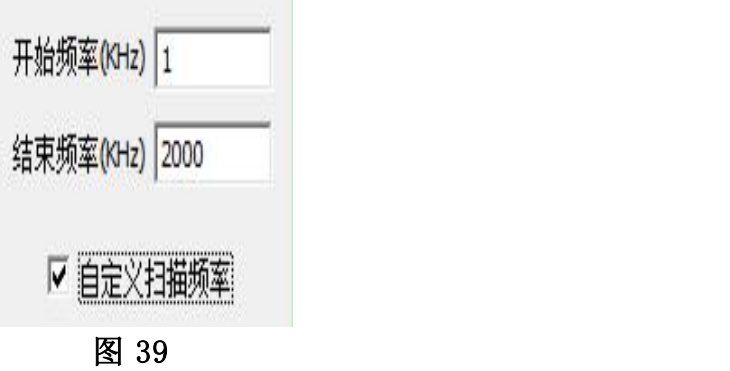

曲线坐标系, 居中的坐标系为曲线坐标系, X 轴为频率, Y 轴为分贝, 历史曲 线和测量曲线都在此坐标系中显示,具体操作见软件测试流程。

二维显示,选择此项目后,当前测试曲线和查看历史曲线均在同一平面显示, 当曲线一致性相同时,将会重合。

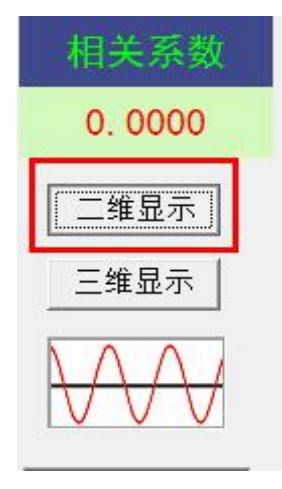

#### 图 40

三维显示,当前测试曲线和查看历史曲线不在同一平面显示,当曲线一致性相 同时,不会重合,更富有立体感。

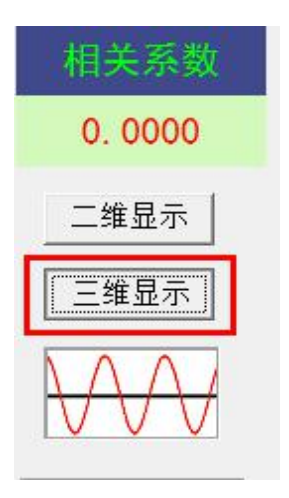

图 41

# <span id="page-31-1"></span><span id="page-31-0"></span>第五章 PC 测试软件的使用流程

### 1 设备连接

测试软件安装完完毕,且 USB 驱动、无线蓝牙驱动安装完成后,找到并双击测 试软件图标,运行测试软件。

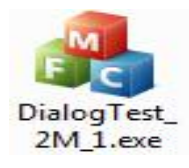

### 1.1 USB 连接

运行上位机软件后,出现功能选择,如图 42,当设备电源打开,USB 连线接通 并且安装好 USB 驱动后,会出现 USB 连接方式。配有蓝牙无线通讯功能设备并配对 成功后也可选择无线蓝牙连接、具体关于蓝牙连接方法在"无线测试软件使用"中 有详细介绍),否则将只能选择脱机使用。

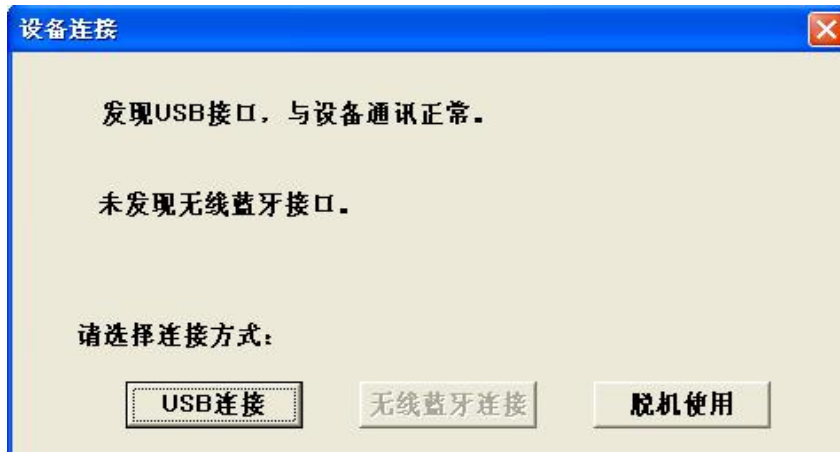

图 42

## 2 测量

进入软件且成功连接主机后,先点击"测量",然后点击"变压器参数", 按屏幕提示选择或者新填入被试变压器的各项参数,确认后再将被试变压器的绕组 类型、连接类型、信号注入端、信号测量端、高低分接开关、油温和环境温度的情 况输入计算机。(系统会根据连接类型自动选择正确的信号注入端、信号测量端)输 入完毕后,点击"开始测量"即可进行测量。由于存盘文件名和上述输入信息有关,

<span id="page-32-0"></span>故请认真填写有关信息。如未选择变压器参数,系统拒绝开始测量。

### 注意:所有变压器的参数的内容不能含有空格或者特殊字符。

测量完成后,系统会自动选择好下一相的参数,在正确接线完成后可直接按"开 始测量"即可进行下一相的测量。如果人为修改测量参数,出现已测试过的相位, 系统将会自动提醒,可防止测量过程因为遗漏而出现未全部测量完毕的情况。在测 量过程中,可以在数据文件分析管理窗口中选择历史数据曲线,这样可以横向或纵 向对测试中的曲线进行对比,以便发现可能出现的接线错误等情况,及时停止测量 纠正。在测量中,数据显示窗口会跟踪显示相关的数据,也可随时中断测量。测量 结束后,将出现数据已保存窗口,同时数据曲线进入数据文件分析管理窗口显示出 来,此时可接着进行下一次测量。

### 3 调入数据文件

选取"刘览", 会出现一个数据文件系统树性结构, 可以双击文件名称将所 需数据文件加入到文件列举窗口,(软件界面的左下方)。当列举窗口的文件被选 中后,其所包含的曲线数据会显示在曲线坐标系,曲线测量数据会显示到数据文件 列表中。(软件界面的下方)如图 43。软件界面的右下方的"清除所有数据"和 "清除所选数据"用来清除掉文件列举窗口中的文件(软件界面的左下方)。选择 "分析测试报告"将会对已选择显示的曲线数据文件中的前三条曲线显示测试告。

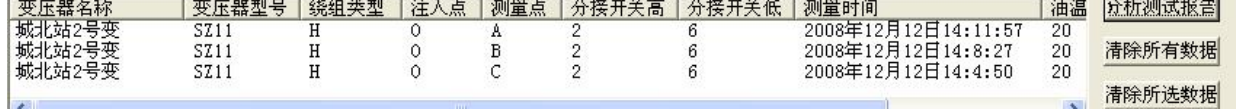

图 43

## 注意: 不同最大测试频率或测试频率步长的数据文件不能一同调入和分析。

## 4 分析数据报告

选择"分析测试报告"如图 44,将出现一个如图 45 数据文件报告。

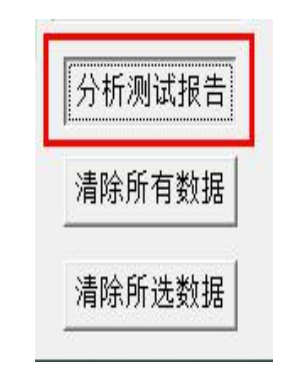

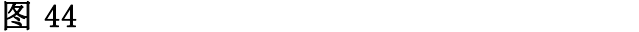

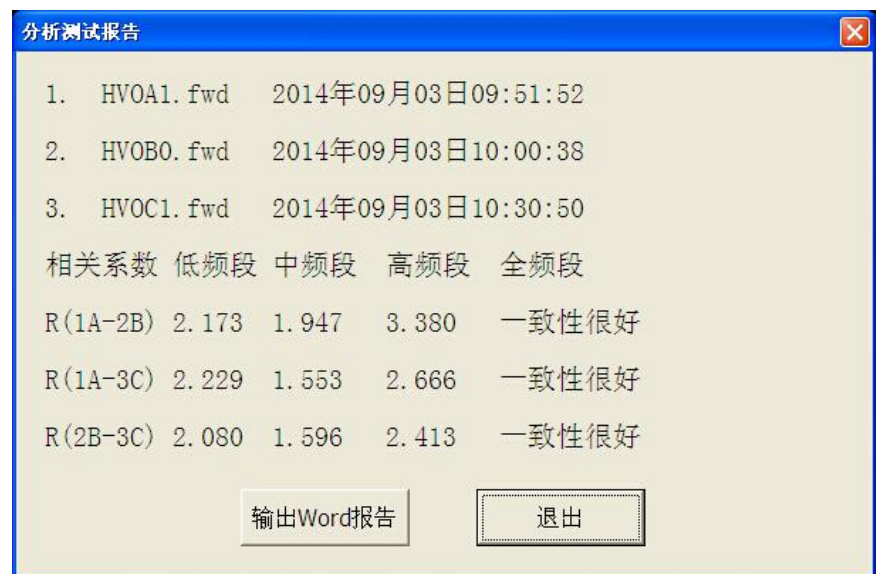

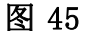

报告上方显示的是加入的曲线的文件名称和测量时间,中间是对曲线的相关系 数显示,分为低频段、中频段、高频段和总体结论,如果选择的是对数坐标系,所 有相关系数是参考数字,范围 0 到 10 之间,数字越大表示相似性越好。如果选择 的是平均坐标系,各个频段的相关系数为参考数字,范围 0 到 10 之间, 数字越大 表示相似性越好。总的结论将根据选择曲线的相位关系出现不同的结果。如果是不 同相的两条曲线,将根据相关系数的大小得出"一致性很好"、"一致性较好"、 "一致性较差"、"一致性很差"等结果,如果是同相的两条曲线,将根据相关系 数的大小得出"正常绕组"、"轻微变形"、"明显变形"、"严重变形"等结果。 选择选择"输出 Word 报告"将会生成一个 Word 文档的测试报告, 可进行查看测试 分析结果。

# <span id="page-34-0"></span>5 无线蓝牙测试软件使用

5.1 无线测试软件的使用与 USB 接口测试软件大体相同,区别在于无线测试软 件需要设置无线测试端口,第一次运行无线测试系统,在进入系统先选择"脱机使 用",然后在系统在系统菜单中选择"选择无线端口",如图 46。

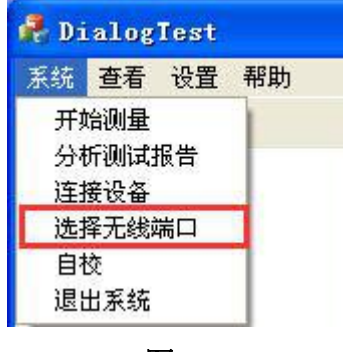

图 46

5.2 将计算机操作系统自动分配给蓝牙串口模块的 COM 端口号如图 47 为 COM5,填入到对话框中,如图 48。

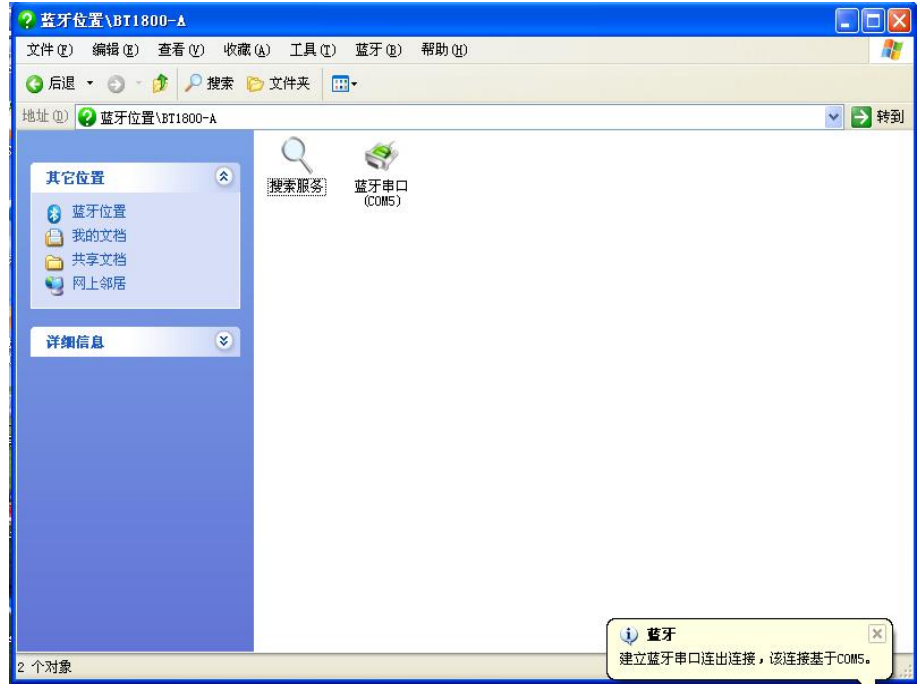

图 47

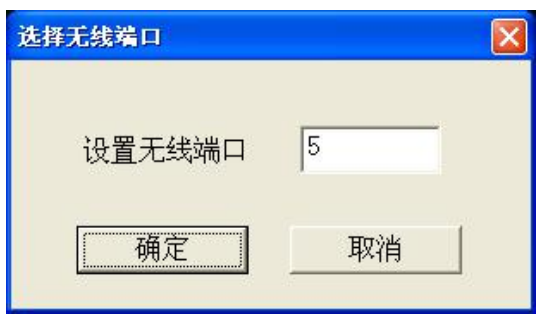

图 48

5.3 点击确定后退出测试软件,重新进入测试软件后,就可以选择蓝牙连接模 式了,如图 49。

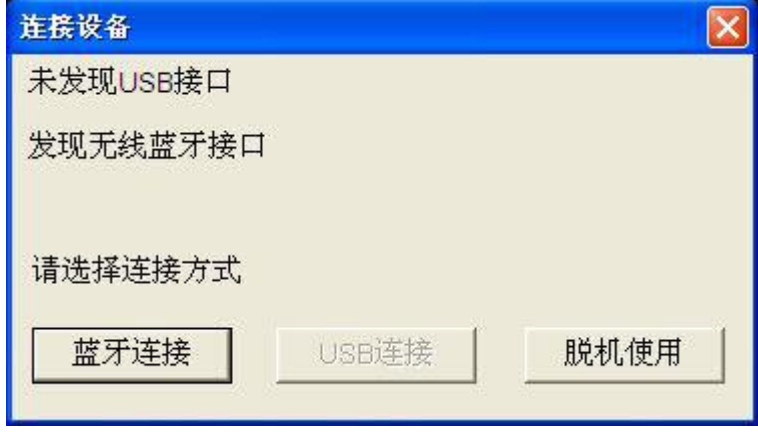

图 49

5.4 在蓝牙测试模式中,如果出现因为无线信号中断而系统无反应的时候,请 关闭本软件系统和仪器设备电源,重新打开一起设备电源和软件系统再进行测试。

# <span id="page-36-0"></span>附录一、装箱清单

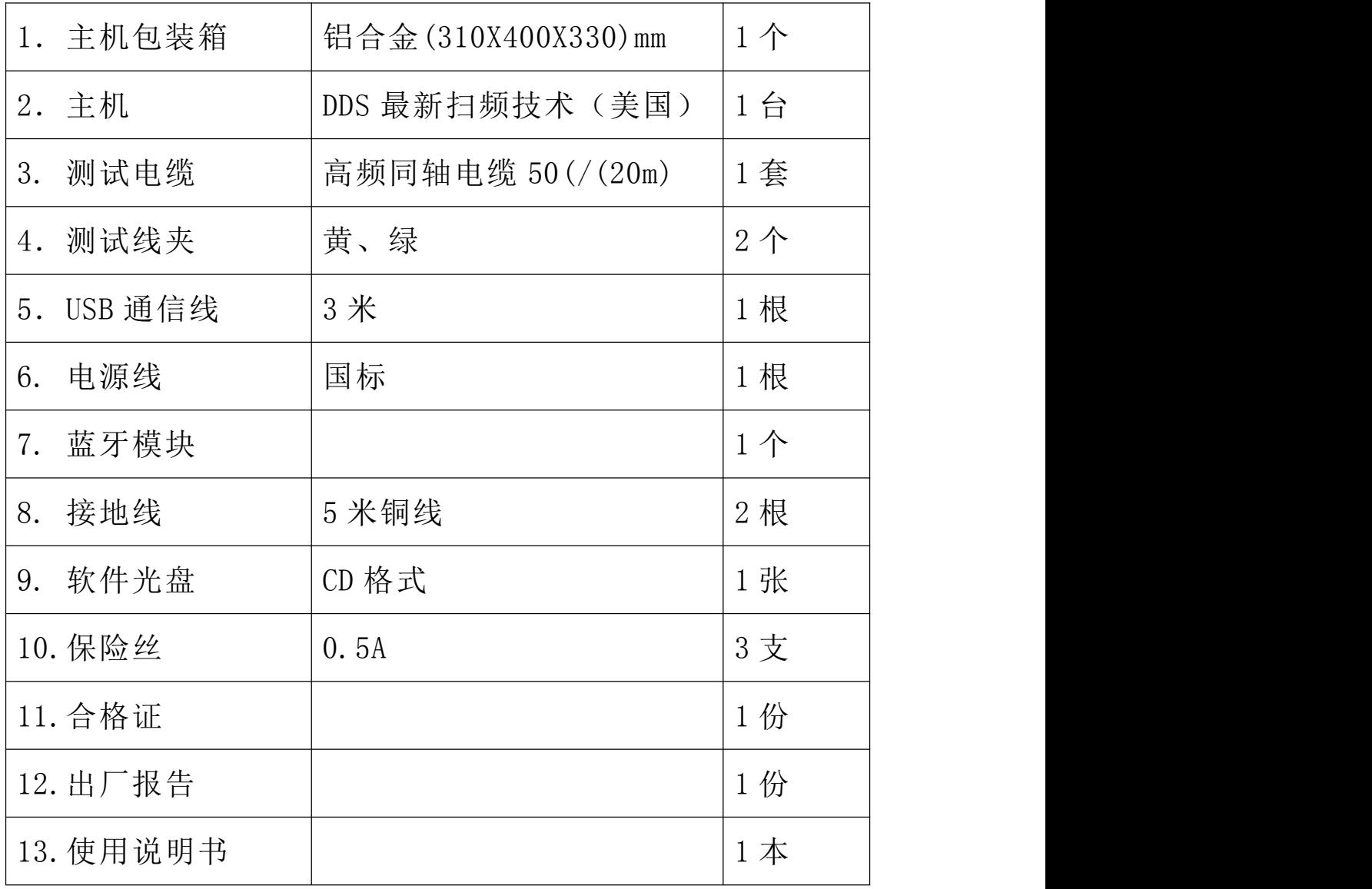